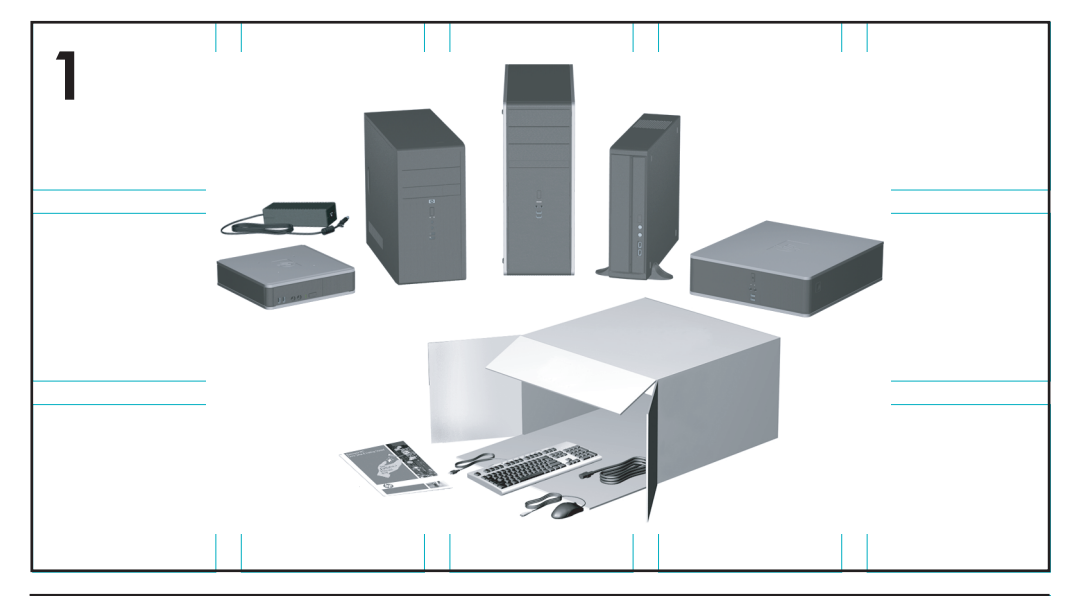

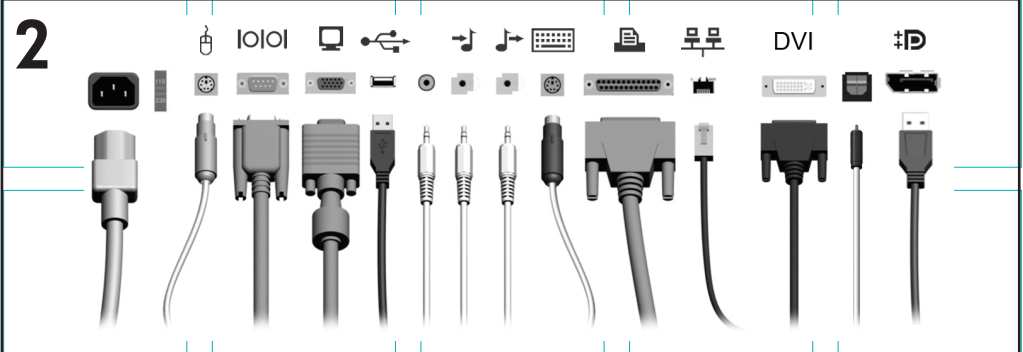

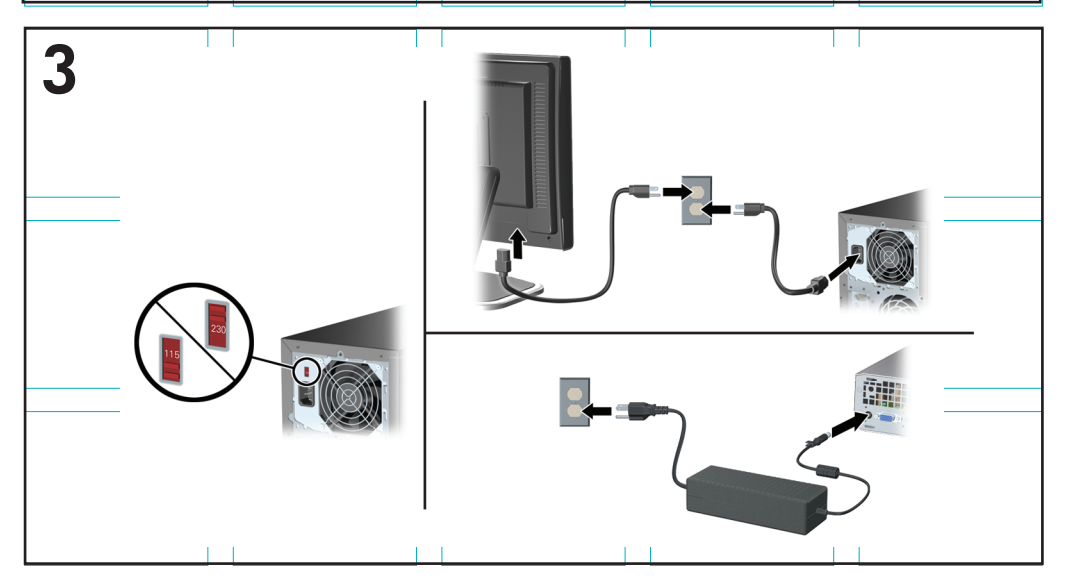

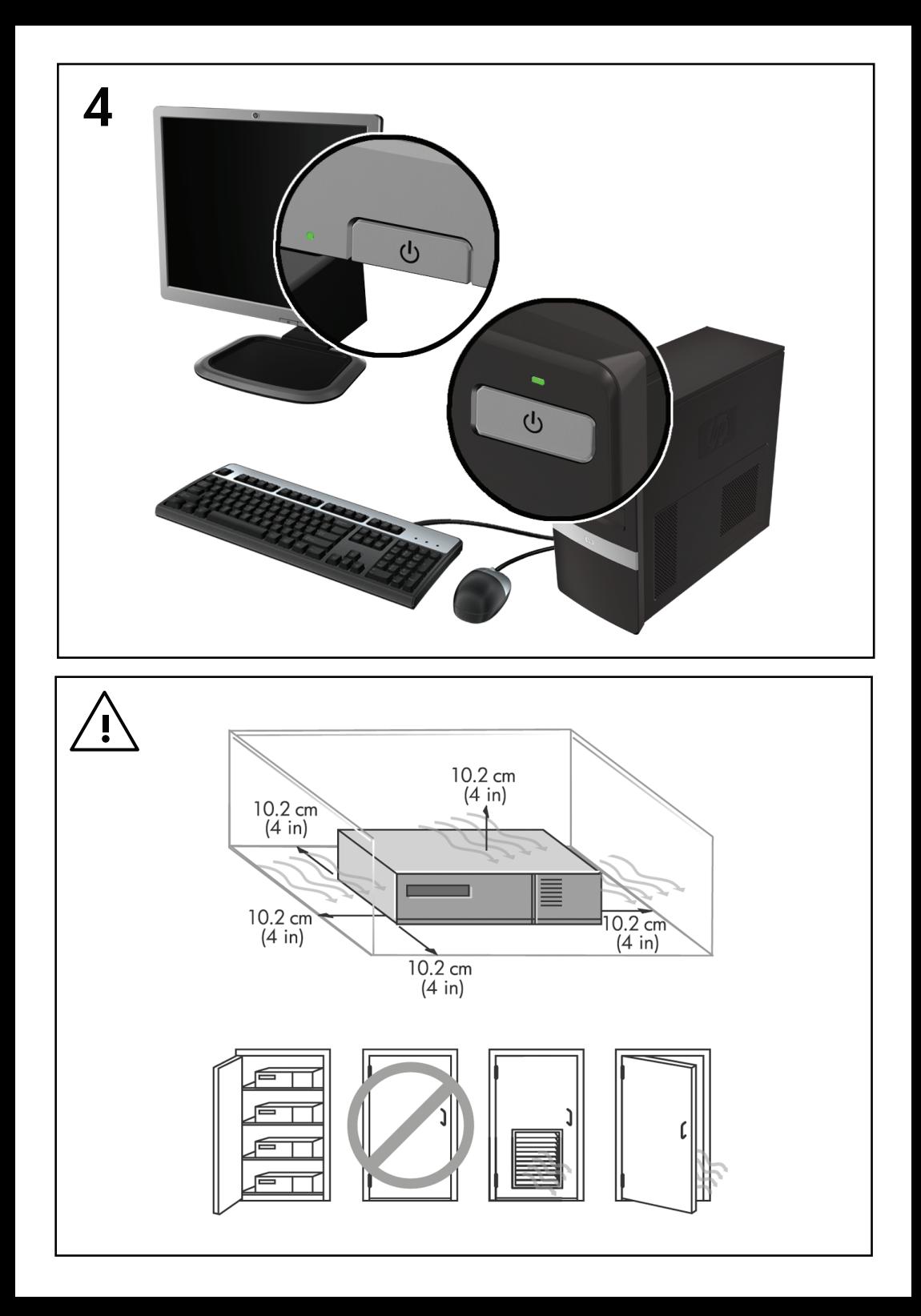

## Kort innføring og Komme i gang

Forretnings-PC-er og personlige arbeidsstasjoner fra HP

© Copyright 2009 Hewlett-Packard Development Company, L.P. Informasjonen som gjengis i dette dokumentet, kan endres uten forvarsel.

Microsoft, Windows, Windows Vista og Windows 7 er enten varemerker eller registrerte varemerker for Microsoft Corporation i USA og/ eller andre land.

De eneste garantiene som gis for HP-produkter og -tjenester er definert i de eksplisitte garantierklæringene som følger med slike produkter og tjenester. Ingen anførsler i dette dokumentet må tolkes som en ekstra garanti. HP skal ikke holdes ansvarlig for tekniske feil eller redigeringsfeil eller utelatelser i dette dokumentet.

Dette dokumentet inneholder rettighetsbeskyttet informasjon som er beskyttet av copyright. Uten skriftlig tillatelse fra Hewlett-Packard Company er det ulovlig å kopiere, reprodusere eller oversette denne håndboken til et annet språk.

Kort innføring og Komme i gang

Forretnings-PC-er og personlige arbeidsstasjoner fra HP

Andre utgave (november 2009)

Dokumentets delenummer: 581003-092

## **Om denne boken**

- **ADVARSEL:** Tekst som er markert på denne måten, angir at hvis anvisningene ikke blir fulgt, kan det føre til personskade eller livsfare.
- **FORSIKTIG:** Tekst som er markert på denne måten, angir at hvis anvisningene ikke blir fulgt, kan det føre til skade på utstyr eller tap av informasion.
- **MERK:** Tekst som er markert på denne måten, inneholder viktig tilleggsinformasjon.

#### **Få tilgang til brukerhåndbøker og HP Diagnostics (Windowssystemer)**

Menyen og bøkene blir vist på det språket du valgte første gang du installerte systemet eller har valgt senere i Regionale innstillinger i Windows. Hvis de regionale innstillingene ikke passer til noen av språkene som støttes, blir menyen og bøkene vist på engelsk.

Slik får du tilgang til HP-brukerhåndbøker:

#### ▲ Velg **Start** > **Alle programmer** > **HP-brukerhåndbøker**.

Slik får du tilgang til Hewlett-Packard Vision Diagnostics:

▲ Se *Få tilgang til Hewlett-Packard Vision Diagnostics* i denne håndboken.

Slik får du tilgang til håndboken *Sikkerhet og komfort*:

#### ▲ Velg **Start** > **Alle programmer** > **Sikkerhet og komfort**.

#### **Få tilgang til brukerhåndbøker (Linux-systemer)**

Finn skrivebordsikonet merket HP-brukerhåndbøker og dobbeltklikk. Velg mappen for ditt språk. Velg håndboken du vil ha tilgang til.

#### **Kontrollere rett til garanti og støtte**

Garantien er tilgjengelig på harddisken (enkelte modeller). Slik får du tilgang til garantien:

### ▲ Velg **Start** > **Alle programmer** > **Garanti**

Du kan kontrollere garantiretten din ved å angi produktmodellnummeret og serienummeret på:

<http://www.hp.com/support/warranty-lookuptool>

Du kan kontrollere registrering av HP Care Pack-tjenester på:

<http://www.hp.com/go/lookuptool/>

# **Innhold**

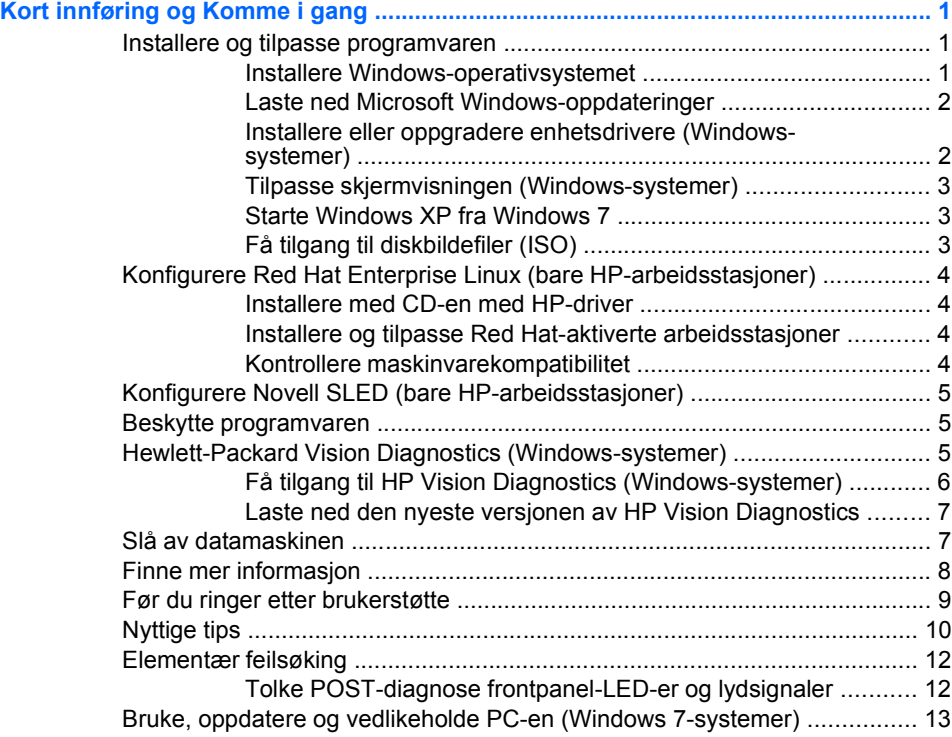

## <span id="page-8-0"></span>**Kort innføring og Komme i gang**

## **Installere og tilpasse programvaren**

Hvis datamaskinen ikke ble levert med et Microsoft-operativsystem, kan det hende at enkelte deler av denne dokumentasjonen ikke gjelder. Tilleggsinformasjon er tilgjengelig i den elektroniske hjelpen etter at du har installert operativsystemet.

- **WERK:** Hyis datamaskinen ble levert med Windows Vista eller Windows 7 lastet inn, vil du bli bedt om å registrere datamaskinen med HP Total Care før du installerer operativsystemet. Du vil se en kort film etterfulgt av et elektronisk registreringsskjema. Fyll ut skjemaet, klikk på **Begin** (Start) og følg instruksjonene på skjermen.
- **FORSIKTIG:** Ikke sett inn ekstra maskinvare eller utstyrsenheter fra tredjeparter i datamaskinen før operativsystemet er riktig installert. Dette kan føre til feil, og kan være årsak til at operativsystemet ikke lar seg installere riktig.
- **MERK:** Påse at det er omtrent 10,2 cm klaring bak enheten og over skjermen for tilstrekkelig lufting.

#### **Installere Windows-operativsystemet**

Første gang du slår på datamaskinen, blir operativsystemet installert automatisk. Denne prosessen tar ca. 5 til 10 minutter, avhengig av hvilket operativsystem som installeres. Les og følg anvisningene på skjermen nøye for å fullføre installeringen.

- **FORSIKTIG:** Når den automatiske installeringen har startet, må du IKKE SLÅ AV DATAMASKINEN FØR PROSESSEN ER HELT FERDIG. Hvis du slår av datamaskinen mens installeringen pågår, kan det føre til skade på programvaren som kjører datamaskinen, eller at den ikke installeres på riktig måte.
- **MERK:** Hvis datamaskinen leveres med mer enn ett språk for operativsystemet på harddisken, kan installeringsprosessen ta opptil 60 minutter.

Hvis datamaskinen ikke ble levert med et Microsoft-operativsystem, kan det hende at enkelte deler av denne dokumentasjonen ikke gjelder. Tilleggsinformasjon er tilgjengelig i den elektroniske hjelpen etter at du har installert operativsystemet.

## <span id="page-9-0"></span>**Laste ned Microsoft Windows-oppdateringer**

- **1.** Når du skal sette opp Internett-tilkoblingen, klikker du på **Start** > **Internet Explorer** og følger instruksjonene på skjermen.
- **2.** Når det er opprettet en Internett-forbindelse, klikker du på **Start**.
- **3.** Velg menyen **Alle programmer**.
- **4.** Klikk på koblingen **Windows Update**.

I Windows Vista og Windows 7 vises skjermbildet **Windows Update**. Klikk på **vis tilgjengelige oppdateringer** og kontroller at alle kritiske oppdateringer er valgt. Klikk på **Installer** og følg instruksjonene på skjermen.

I Windows XP blir du sendt til **nettstedet for Microsoft Windows Update**. Hvis du ser ett eller flere popup-vinduer der du blir bedt om å installere et program fra [http://www.microsoft.com,](http://www.microsoft.com) klikker du på **Ja** for å installere programmet. Følg instruksjonene på Microsoft-nettstedet for å søke etter oppdateringer og installere kritiske oppdateringer og oppdateringspakker.

Det anbefales at du installerer samtlige kritiske oppdateringer og service packs.

**5.** Når oppdateringene er installert, vil Windows be deg om å starte maskinen på nytt. Pass på å lagre eventuelle åpne filer eller dokumenter før du starter datamaskinen på nytt. Velg så **Ja** for å starte maskinen på nytt.

### **Installere eller oppgradere enhetsdrivere (Windows-systemer)**

Når du skal installere ekstra maskinvare etter at installasjonen av operativsystemet er fullført, må du også installere driverne for hver av enhetene.

Hvis du blir bedt om i386-katalogen, erstatter du banespesifikasjonen med C:\i386, eller så bruker du **Bla gjennom**-knappen i dialogboksen til å finne i386-mappen. Dette viser operativsystemet hva som er de riktige driverne.

Skaff deg de nyeste støtteprogrammene, inkludert støtteprogrammer for operativsystemet fra <http://www.hp.com/support>. Velg ditt land og språk, velg **Last ned drivere og programvare (og fastvare)**, skriv inn datamaskinens modellnummer og trykk på Enter.

## <span id="page-10-0"></span>**Tilpasse skjermvisningen (Windows-systemer)**

Hvis du vil, kan du velge eller endre skjermmodell, oppdateringsintervallene, skjermoppløsningen, fargeinnstillingene, skriftstørrelsene og innstillingene for strømstyring. Det gjør du ved å høyreklikke på Windows-skrivebordet, og deretter klikke på **Tilpass** i Windows Vista og Windows 7, eller **Egenskaper** i Windows XP for å endre skjerminnstillingene. Hvis du vil ha mer informasjon, kan du gå til den elektroniske dokumentasjonen som fulgte med grafikkontrollerverktøyet, eller dokumentasjonen som fulgte med skjermen.

#### **Starte Windows XP fra Windows 7**

Med Windows XP-modus for Windows 7 kan du installere og starte Windows XP-programmer fra oppgavelinjen i Windows 7. Denne funksjonen er bare tilgjengelig på enkelte datamaskinmodeller.

Når du skal sette opp denne funksjonen fra et forhåndsinstallert Windows 7-skrivebord, klikker du på **Start** > **Windows Virtual PC** > **Virtual Windows XP** og følger instruksjonene på skjermen.

## **Få tilgang til diskbildefiler (ISO)**

Det finnes diskbildefiler (ISO-filer) på PC-en din som inneholder installasjonsprogramvaren for tilleggsprogramvare. Disse CD-bildefilene er plassert i mappen C:\SWSetup\ISOs. Hver .iso-fil kan brennes til et CDmedium for å opprette en installasjons-CD. Vi anbefaler at du oppretter disse diskene og installerer programvaren for å få mest mulig ut av PC-en. Navnene på programvare- og bildefilene er:

- Corel WinDVD SD og BD installasjonsprogramvare for WinDVD som brukes til å spille av DVD-filmer
- HP Insight Diagnostics eller Vision Diagnostics programvare for å utføre diagnoseaktiviteter på PC-en

## <span id="page-11-0"></span>**Konfigurere Red Hat Enterprise Linux (bare HP-**

## **arbeidsstasjoner)**

HP tilbyr en HP Installer Kit for Linux (HPIKL) for å supplere Red Hateskesett og hjelpe HP Linux-kunder med å tilpasse systembildet. HPIKL inneholder CD-en med HP-driveren og enhetsdrivere for å konfigurere operativsystemet Red Hat Enterprise Linux (RHEL). CD-er med HP Installer Kit for Linux er i øyeblikket tilgjengelige for nedlasting på [http://www.hp.com/support/workstation\\_swdrivers.](http://www.hp.com/support/workstation_swdrivers)

#### **Installere med CD-en med HP-driver**

Hvis du vil installere CD-en med HP-driver, kan du se "Installing with the HP Installer Kit for Linux" (installere med HP Installer Kit for Linux) i håndboken HP Workstations for Linux på [http://www.hp.com/support/](http://www.hp.com/support/workstation_manuals) [workstation\\_manuals](http://www.hp.com/support/workstation_manuals).

#### **Installere og tilpasse Red Hat-aktiverte arbeidsstasjoner**

Linux-aktiverte arbeidsstasjoner krever HP Installer Kit og kjøp av eskesettet Red Hat Enterprise Linux. Installasjonssettet inkluderer HP-CDer som er nødvendige for å fullføre installasjonen av alle versjoner av eskesettet Red Hat Enterprise Linux som er kvalifisert til å fungere på en HP-arbeidsstasjon.

Hvis du vil bruke et annet HP Installer Kit for Linux enn RHEL, må du trekke ut driverne manuelt fra CD-en med HP-driver og installere dem. HP tester ikke installasjon av disse driverne på andre Linux-distribusjoner, og HP støtter heller ikke denne operasjonen.

#### **Kontrollere maskinvarekompatibilitet**

Hvis du vil se hvilke Linux-versjoner som er kvalifisert til å fungere på HParbeidsstasjoner, kan du gå til [http://www.hp.com/support/](http://www.hp.com/support/linux_hardware_matrix) [linux\\_hardware\\_matrix.](http://www.hp.com/support/linux_hardware_matrix)

## <span id="page-12-0"></span>**Konfigurere Novell SLED (bare HP-arbeidsstasjoner)**

Slik konfigurerer du SUSE Linux Enterprise Desktop (SLED) på systemer som er forhåndslastet med operativsystemet:

- **1.** Start arbeidsstasjonen på nytt.
- **2.** Start installasjonsinnstillingene, og angi passordet, nettverket, grafikken, tidspunktet, tastaturinnstillingene og Novell Customer Center Configuration for arbeidsstasionen.
- **EX MERK:** Etter at systemet er startet på nytt, kan Novell-abonnementet aktiveres fra skjermbildet Novell Customer Center Configuration (Konfigurasjon av Novell kundesenter) under installasjonsinnstillinger. Gå til den fullstendige dokumentasjonen for Novells kundesenter på [http://www.novell.com/documentation/ncc/.](http://www.novell.com/documentation/ncc/)

## **Beskytte programvaren**

For å beskytte programvaren mot tap eller skade, bør du ha en sikkerhetskopi av all systemprogramvare, alle applikasjoner og relaterte filer som ligger på harddisken din. Informasjon om å lage sikkerhetskopier av datafilene dine finner du i dokumentasjonen for operativsystemet eller sikkerhetskopierings-programmet ditt.

Hvis du ikke kan opprette CD-er eller DVD-er for systemgjenoppretting, kan du bestille et gjenopprettingsdisksett fra HPs kundestøttesenter. Hvis du vil finne telefonnummer til kundestøtte for området, kan du se <http://www.hp.com/support/contactHP>.

## **Hewlett-Packard Vision Diagnostics (Windows-systemer)**

**MERK:** HP Vision Diagnostics følger med på CD bare for enkelte datamaskinmodeller.

Med verktøyet Hewlett-Packard Vision Diagnostics kan du vise informasjon om datamaskinens maskinvarekonfigurasjon og utføre maskinvarediagnosetester på datamaskinens delsystemer. Verktøyet forenkler prosessen med å identifisere, diagnostisere og isolere maskinvareproblemer.

Når du aktiverer HP Vision Diagnostics, vises kategorien Survey (Oversikt). Denne kategorien viser datamaskinens gjeldende konfigurasjon. Fra kategorien Survey kan du gå til flere kategorier med informasjon om datamaskinen. Andre kategorier gir mer informasjon, blant annet alternativer for diagnosetest og testresultater. Informasjonen i hver skjerm <span id="page-13-0"></span>i hjelpeprogrammet kan lagres som html-fil på en diskett eller en USBflashstasjon.

Bruk HP Vision Diagnostics til å fastslå om alle enhetene som er installert på datamaskinen, gjenkjennes av systemet og virker som de skal. Kjøring av tester er valgfritt, men anbefales etter installering eller tilkobling av en ny enhet.

Du bør kjøre tester, lagre testresultatene og skrive dem ut slik at du har skriftlige rapporter tilgjengelig før du ringer brukerstøtte.

**EX** MERK: Det er ikke sikkert at trediepartsenheter oppdages av HP Vision Diagnostics.

## **Få tilgang til HP Vision Diagnostics (Windows-systemer)**

For å få tilgang til HP Vision Diagnostics må du brenne verktøyet på CD eller kopiere det til en USB-flashstasjon og deretter starte opp fra CD-en eller USB-flashstasjonen. Du kan også laste det ned fra <http://www.hp.com> og enten brenne det til en CD eller installere det på en USB-flash-stasjon. Se [Laste ned den nyeste versjonen av HP Vision](#page-14-0) [Diagnostics på side 7](#page-14-0) hvis du ønsker mer informasjon.

**MERK:** HP Vision Diagnostics følger bare med for enkelte datamaskinmodeller.

Hvis du allerede har lastet ned HP Vision Diagnostics til en CD eller USBflashstasjon, følger du fremgangsmåten nedenfor fra trinn 2.

- **1.** I Windows Explorer går du til **C:\SWSetup\ISOs** og brenner filen **Vision Diagnostics.ISO** til en CD, eller kopierer den til en USBflashstasjon.
- **2.** Mens datamaskinen er på, setter du inn CD-en i den optiske stasjonen eller USB-flashstasjonen på datamaskinen.
- **3.** Avslutt operativsystemet, og slå av datamaskinen.
- **4.** Slå på datamaskinen. Systemet starter opp i HP Vision Diagnostics.
- **MERK:** Hvis systemet ikke starter opp fra CD-en i den optiske stasjonen eller fra USB-flash-stasjonen, kan det hende at du må endre oppstartsrekkefølgen i verktøyet Computer Setup (F10). Se i håndboken *Maintenance and Service Guide* (bare engelsk) hvis du vil ha mer informasjon.
- **5.** På oppstartsmenyen velger du enten verktøyet **HP Vision Diagnostics** for å teste de ulike maskinvarekomponentene på

<span id="page-14-0"></span>datamaskinen, eller verktøyet **HP Memory Test** for å teste bare minnet.

- **MERK:** HP Memory Test er et omfattende diagnoseverktøy for minne som kjøres som et frittstående program, utenfor HP Vision Diagnostics.
- **6.** Hvis du kjører **HP Vision Diagnostics**, velger du riktig språk og klikker på **Continue** (Fortsett).
- **7.** På siden End User License Agreement (Lisensavtale for sluttbrukere) velger du **Agree** (Godta) hvis du er enig i lisensbetingelsene. Verktøyet HP Vision Diagnostics starter, og kategorien Survey (Oversikt) vises.

## **Laste ned den nyeste versjonen av HP Vision Diagnostics**

- **1.** Gå til<http://www.hp.com>.
- **2.** Klikk på koblingen **Support & Drivers** (Brukerstøtte og drivere).
- **3.** Velg **Download drivers and software (and firmware)** (Last ned drivere og programvare (og fastvare)).
- **4.** Skriv inn produktnummeret i tekstboksen, og trykk på Enter.
- **5.** Velg den aktuelle datamaskinmodellen.
- **6.** Velg operativsystem.
- **7.** Klikk koblingen **Diagnostic** (Diagnostikk).
- **8.** Klikk på koblingen **Hewlett-Packard Vision Diagnostics**.
- **9.** Klikk på **Download** (Last ned).
- **WERK:** Nedlastingen inneholder instruksjoner for hvordan du oppretter den oppstartbare CD-en eller USB-flashstasjonen.

## **Slå av datamaskinen**

Den riktige måten å slå av datamaskinen på, er først å avslutte operativsystemet. I Windows Vista klikker du på **Start**, og deretter klikker du på pilen nederst i høyre hjørne på Start-menyen. Deretter velger du **Avslutt**. Datamaskinen slår seg av automatisk. I Windows 7 og Windows XP Professional klikker du på **Start** > **Slå av**. I Windows XP Home klikker du på **Start** > **Slå av datamaskinen**. I Linux-systemer klikker du på **Computer** (Datamaskin) > **Shut Down** (Avslutt).

<span id="page-15-0"></span>Avhengig av operativsystemet kan datamaskinen gå i strømsparemodus eller "ventemodus" i stedet for å slå seg av automatisk når du trykker på på/av-knappen. Dermed kan du spare strøm uten å lukke programmer. Senere kan du begynne å bruke datamaskinen med en gang uten å måtte starte operativsystemet på nytt og uten å miste data.

 $\triangle$  **FORSIKTIG:** Hvis du manuelt tvinger maskinen til å slå seg av, vil du miste data som ikke er lagret.

Hvis du vil slå maskinen helt av uten å gå i vente- eller dvalemodus, må du trykke og holde inne strømbryteren i fire sekunder.

På noen modeller kan du omkonfigurere strømbryteren til av/på-modus ved å kjøre Computer Setup. Se i håndboken *Maintenance and Service Guide* (bare engelsk) hvis du vil ha mer informasjon om bruk av verktøyet Computer Setup.

## **Finne mer informasjon**

Følgende publikasjoner ligger på datamaskinens harddisk. Du får tilgang til publikasjonene ved å velge **Start** > **Alle programmer** > **HPbrukerhåndbøker**.

**WERK:** Ikke alle opplistede publikasjoner er inkludert på alle modeller.

- *Hurtigoppsett og Komme i gang* Hjelper deg med å koble opp datamaskinen og periferienhetene, og stille inn fabrikklevert programvare. Inneholder også informasjon om grunnleggende feilsøking hvis du skulle få problemer under første oppstart.
- *Maskinvarehåndbok* Gir en oversikt over produktmaskinvaren og instruksjoner for oppgradering av denne datamaskinserien, og inneholder informasjon om RTC-batterier, minne og strømforsyning.
- *Maintenance and Service Guide* (bare engelsk) Gir informasjon om fjerning og bytting av deler, feilsøking, administrasjon av bordmodeller, konfigurasjonsverktøy, sikkerhet, vedlikehold av datamaskinen, tilordninger av kontaktplugg, POST-feilmeldinger, diagnoseindikatorlamper og feilkoder.
- Håndboken *Safety & Regulatory Information* (opplysninger om forskrifter og sikkerhet) – Gir informasjon om sikkerhet og bestemmelser som sikrer samsvar med lover og bestemmelser i ulike land.

## <span id="page-16-0"></span>**Før du ringer etter brukerstøtte**

**ADVARSEL:** Når datamaskinen er koblet til en vekselstrømkilde, er det alltid spenning på systemkortet. For å redusere risikoen for personskade på grunn av elektrisk støt og/eller varme overflater, må du trekke strømledningen ut av vegguttaket og la de interne systemkomponentene bli avkjølt før du berører dem.

Hvis du har problemer med datamaskinen, må du prøve ut løsningene nedenfor for å prøve å identifisere problemet nøyaktig før du ringer brukerstøtte.

- Kjør diagnoseverktøyet. Se [Hewlett-Packard Vision Diagnostics](#page-12-0) [\(Windows-systemer\) på side 5](#page-12-0) hvis du vil ha mer informasjon.
- Kjør Drive Protection System (DPS) Self-Test i Computer Setup. Se i håndboken *Maintenance and Service Guide* (bare engelsk) hvis du vil ha mer informasjon.
- **EV MERK:** Programvaren Drive Protection System (DPS) Self-Test er kun tilgjengelig på bestemte modeller.
	- Sjekk strømlampen foran på datamaskinen for å se om den blinker rødt. De blinkende lampene er feilkoder som kan hjelpe deg å diagnostisere problemet. Se i håndboken *Maintenance and Service Guide* (bare engelsk) hvis du vil ha flere detaljer.
	- Hvis skjermen er blank, kobler du skjermen til en annen skjermport på datamaskinen, hvis det finnes. Alternativt kan du skifte ut skjermen med en skjerm som du vet virker som den skal.
	- Hvis du arbeider i et nettverk, koble til en annen datamaskin med en annen kabel i nettverkstilkoblingen. Det kan være en feil ved nettverkskontakten eller -kabelen.
	- Hvis du har lagt til ny maskinvare nylig, fjern maskinvaren og se om datamaskinen fungerer som den skal.
	- Hvis du har installert ny programvare nylig, avinstaller programvaren og se om datamaskinen fungerer som den skal.
	- Start opp datamaskinen i Sikkermodus for å se om den starter opp uten at alle driverne lastes. Bruk "Siste kjente konfigurasjon" ved oppstart av operativsystemet.
	- Se den omfattende tekniske støtten på nettet, på [http://www.hp.com/](http://www.hp.com/support) [support](http://www.hp.com/support).
- <span id="page-17-0"></span>Du finner mer generelle forslag under Nyttige tips på side 10 i denne håndboken.
- Se i den omfattende håndboken *Maintenance and Service Guide* (bare engelsk) hvis du vil ha mer detaljert informasjon.

Hvis du ønsker å løse problemene elektronisk, gir HP Instant Support Professional Edition deg diagnoseverktøy for egenhjelp. Hvis du trenger å kontakte HPs brukerstøtte, kan du bruke chat-funksjonen i HP Instant Support Professional Edition. Du får tilgang til HP Instant Support Professional Edition på: <http://www.hp.com/go/ispe>.

Gå til Business Support Center (BSC) på [http://www.hp.com/go/](http://www.hp.com/go/bizsupport) [bizsupport](http://www.hp.com/go/bizsupport) for siste nytt om online-støtte, programvare og drivere, proaktiv varsling og det verdensomspennende fellesskapet av HP-eksperter.

Hvis du må ringe teknisk service, gjør følgende forberedelser for å sikre at serviceoppringningen blir riktig behandlet.

- Vær foran datamaskinen din når du ringer.
- Skriv ned datamaskinens serienummer og produkt-ID-nummer og skjermens serienummer før du ringer.
- Bruk litt tid på å forsøke å finne løsningen på problemet med serviceteknikeren.
- Fjern all maskinvare du nylig har installert på systemet.
- Avinstaller all programvare du nylig har installert.
- **EX MERK:** For salgsinformasion og oppgraderinger av garantien (HP Care) Packs), vennligst ring din lokale autoriserte tjenesteleverandør eller forhandler.

## **Nyttige tips**

Hvis du støter på problemer med datamaskinen, skjermen eller programvaren, kan du gå gjennom listen over generelle forslag nedenfor før du gjør noe annet:

- Sjekk om datamaskinen og skjermen er koblet til et elektrisk uttak som virker.
- Kontroller at spenningsvalgbryteren (enkelte modeller) står på riktig spenning for stedet du bor (115 V eller 230 V).
- Kontroller om datamaskinen er slått på, og om den grønne strømlampen lyser.
- Kontroller at skjermen er slått på, og at den grønne skjermlampen lyser.
- Sjekk strømlampen foran på datamaskinen for å se om den blinker. De blinkende lampene er feilkoder som kan hjelpe deg å diagnostisere problemet. Se i håndboken *Maintenance and Service Guide* (bare engelsk) hvis du vil ha flere detaljer.
- Skru opp lysstyrke- og kontrastkontrollen hvis skjermen er uklar.
- Trykk på og hold inne en tast. Hvis systemet gir lydsignaler, fungerer tastaturet på riktig måte.
- Sjekk alle kabeltilkoblingene for å finne ut om noen av dem har løse koblinger eller feilkoblinger.
- Aktiver datamaskinen ved å trykke på en tast på tastaturet eller på strømknappen. Hvis systemet fortsatt er i hvilemodus, slår du av maskinen ved å trykke og holde inne strømbryteren i minst fire sekunder. Deretter starter du datamaskinen på nytt ved å trykke på strømbryteren igjen. Hvis systemet ikke kan avsluttes, trekker du ut strømkontakten, venter noen sekunder og deretter plugger du den inn igjen. Datamaskinen vil starte på nytt hvis Automatic Start on Power Loss er aktivert i Computer Setup. Hvis den ikke starter på nytt, trykker du på strømbryteren for å starte datamaskinen.
- Omkonfigurer datamaskinen etter at du har installert et utvidelseskort eller annet utstyr som ikke følger plug and play-spesifikasjonene.
- Pass på at du har installert alle nødvendige drivere. Hvis du bruker en skriver, trenger du en skriverdriver for denne skrivermodellen.
- Fjern alle oppstartbare medier (diskett, CD eller USB-enhet) fra systemet før du slår det på.
- Hvis du har installert et annet operativsystem enn det fabrikkinstallerte operativsystemet, må du forsikre deg om at det støttes på ditt system.
- Hvis systemet har flere videokilder (innebygd adapter eller PCI- eller PCI Express-adapter) installert (innebygd video bare på utvalgte modeller) og én enkelt skjerm, må skjermen være koblet til skjermkontakten på kilden som er valgt som primær VGA-adapter. Under oppstart blir de andre skjermkontaktene deaktivert. Hvis skjermen kobles til en av disse portene, vil den ikke fungere. Du kan velge hvilken kilde som skal være standard VGA-kilde i Computer Setup.

<span id="page-19-0"></span>**FORSIKTIG:** Når datamaskinen er koblet til en nettstrømkilde, er det alltid spenning på systemkortet. Du må trekke ut strømledningen fra strømuttaket før du åpner datamaskinen, for å forhindre skade på systemkortet eller komponenter.

## **Elementær feilsøking**

Du kan finne feilsøkingsinformasjon i den omfattende håndboken *Maintenance and Service Guide* (bare engelsk) som er tilgjengelig i referansebiblioteket på [http://www.hp.com/support.](http://www.hp.com/support) Velg ditt land og språk, velg **See support and troubleshooting information** (Se informasjon om brukerstøtte og feilsøking), skriv inn datamaskinens modellnummer, og trykk på Enter.

### **Tolke POST-diagnose frontpanel-LED-er og lydsignaler**

Hvis du ser blinkende lamper foran på datamaskinen eller hvis du hører lydsignaler, kan du se i håndboken *Maintenance and Service Guide* (bare engelsk) for å se hva de betyr og hvilken handling som anbefales.

## <span id="page-20-0"></span>**Bruke, oppdatere og vedlikeholde PC-en (Windows 7 systemer)**

Systemer med Windows 7 har en sentralisert plassering for enkelt vedlikehold av PC-en, der du blant annet kan gjøre følgende:

- Vise eller endre datamaskinnavnet og andre systeminnstillinger
- Legge til en enhet eller skriver og endre andre systeminnstillinger
- Få hjelp og støtte for din spesifikke modell
- Installere støtteprogramvare fra HP for din datamaskin
- Kjøpe utstyr og tilbehør til din datamaskin

Du får tilgang til det sentraliserte PC-styringsstedet ved å klikke på **Start** > **Devices and Printers** (Enheter og skrivere) og deretter dobbeltklikke på bildet av PC-en din.